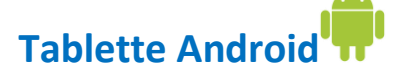

## **Démarrage initial de Microsoft Teams**

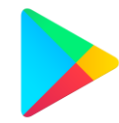

1. Depuis l'application Google Play, rechercher et télécharger l'application Microsoft Teams.

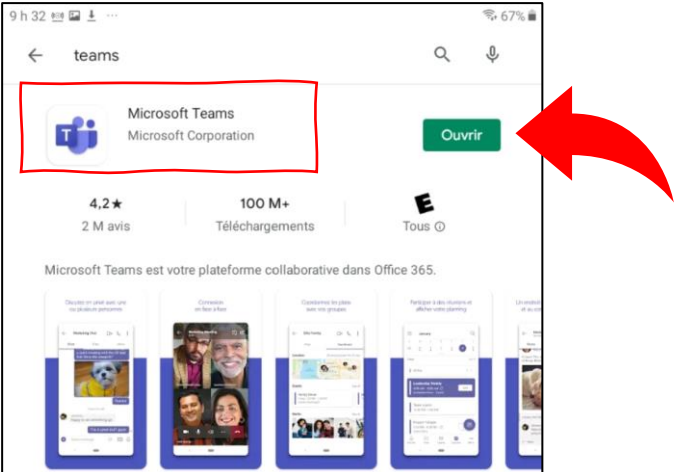

2. Démarrer l'application et procéder à la connexion au compte CSSDGS de l'élève fourni par l'école.

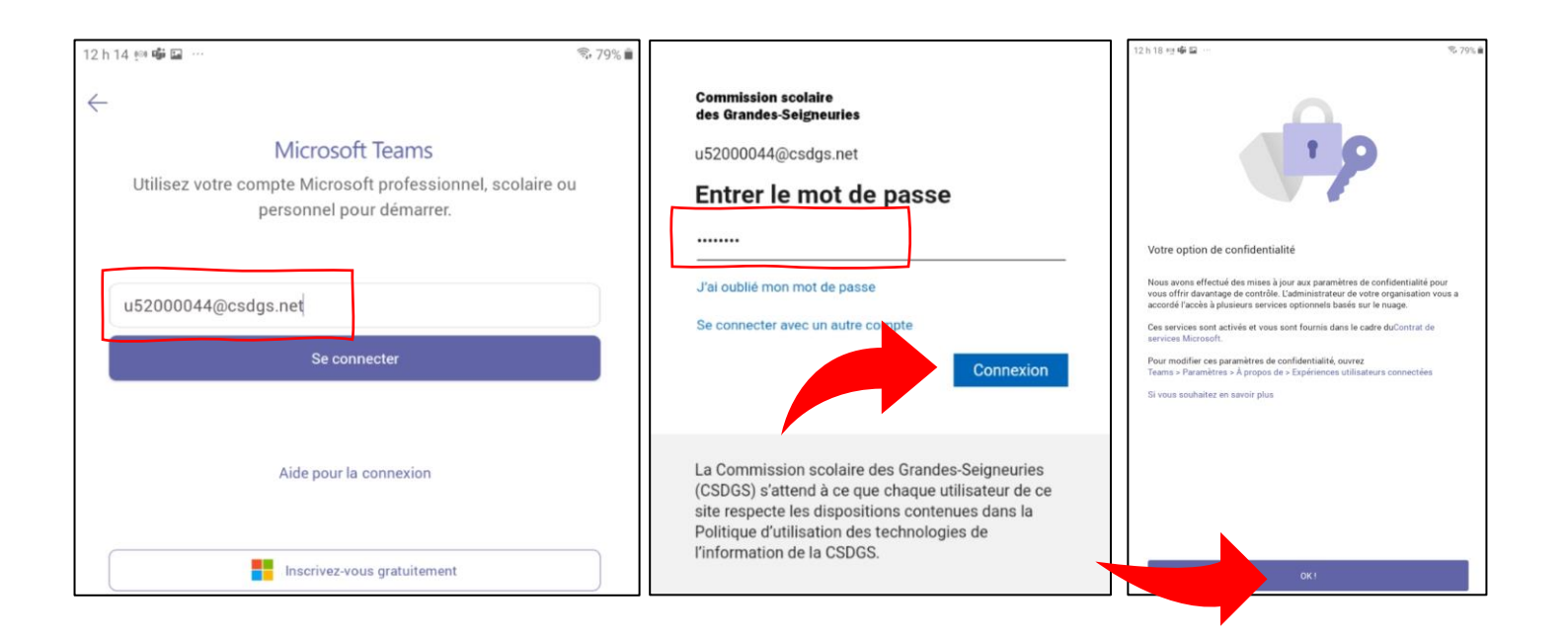

Note. - Une fois une application Microsoft Office connectée au compte CSSDGS, il est possible, selon la version de votre appareil, que la connexion se fasse automatiquement avec les autres applications de la même suite.

Si une personne utilise déjà Teams sur ce même appareil, il sera possible d'y ajouter le compte CSSDGS en procédant ainsi. Ensuite revenir à l'étape 2 ci-dessus pour la connexion.

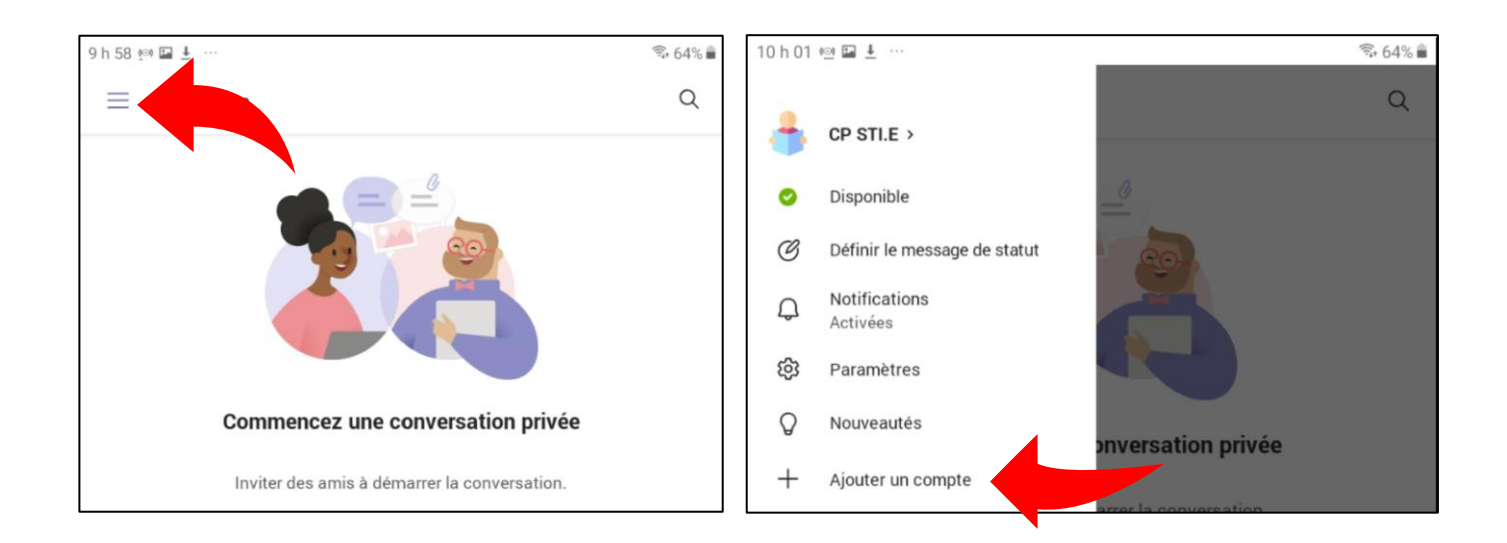

Tout est maintenant prêt à l'emploi! Vous pourrez basculer entre les comptes connectés au besoin en vous rendant dans le menu supérieur.

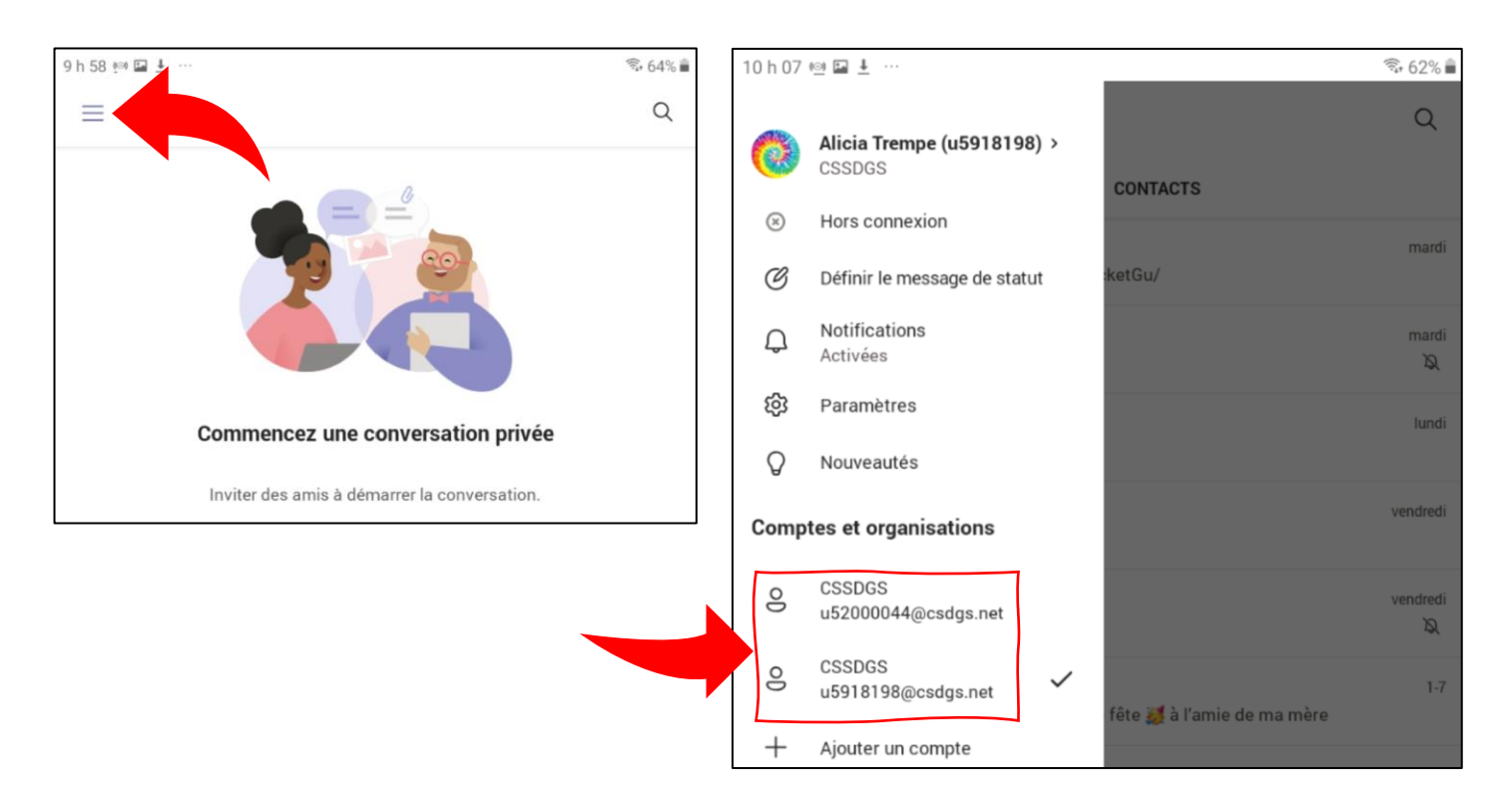